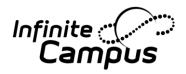

# How to Use Messenger (Voice)

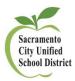

# VOICE: <u>Click here for Voice Video</u>

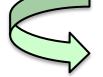

## Under Index/Messenger/Message Builder

*NOTE:* When doing a Voice Messenger, the over-riding **Message Type** selections are pulled from the Demographics page of the student, and defers to the Notification boxes of the Parent or Guardian.

| . 1 | Personal Contact Information |         |          |           |              |            |          |          |        |  |
|-----|------------------------------|---------|----------|-----------|--------------|------------|----------|----------|--------|--|
|     |                              |         |          | Messen    | ger Preferer | nces Conta | act Reas | ons      |        |  |
|     |                              |         | Delivery |           |              |            |          |          |        |  |
|     | Contact Information          | Private | Device   | Emergency | Attendance   | Behavior   | General  | Priority | Teache |  |
|     | Email:                       |         |          |           |              |            |          |          |        |  |
|     |                              |         | Email    |           |              |            |          |          |        |  |

Before you begin, select the correct School Year and Calendar.

Year 14-15 

School Albert Einstein MS

Calendar 14-15 410 T A Einstein

- 1. If you are using a template that you have created in the past, select User Group, and template. Or, you may leave it **<new>.**
- 2. Select **Deliver to** option: Check your preference of whether you would like one message sent for each student, or a one message limit. If you selected Student Messenger Contacts for *#3*, select "**One Message Limit**" if you don't want the system to make multiple calls to the same parents if there are siblings enrolled at your site.

### 3. Enrollment Filter: Message Only Active Students.

(<u>Note</u>: During the summer when the system is undergoing End of Year processes, this box should be Unchecked).

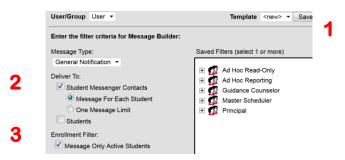

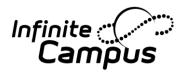

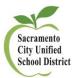

- 4. Select the Ad Hoc filter that you would like your message sent to. Click on it until it is highlighted in blue.
  - 4a. **For your convenience**, an ad hoc **Folder** has also been created for each school. Now each school can place all of their ad hocs in their school's folder.
  - 4b. **For your convenience,** General Notification ad hocs have been placed in each school's folder.

As our team creates more general ad hocs, we will share them by placing them in your folders.

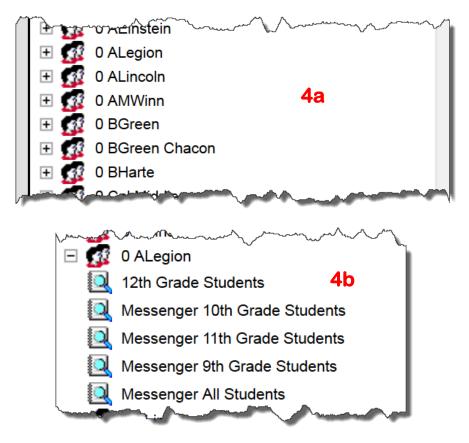

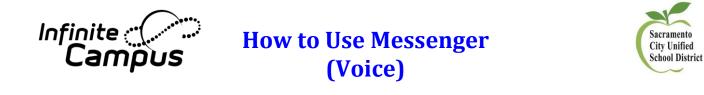

5. Uncheck InBox. Check Voice. Add your Phone Number. Add Message Subject.

| Delivery Devices: Inbox  | Email | Voice | Text |
|--------------------------|-------|-------|------|
| Caller ID: (916)433-5353 |       | 5     |      |
| Message Subject          |       |       |      |

6. Scroll down to the bottom of the page and Select **Record a Message.** 

| Margan Margan                                                    | ~~~~~~~~~~~~~~~~~~~~~~~~~~~~~~~~~~~~~~ | m ~ ~ ~ ~  | um man        |   |
|------------------------------------------------------------------|----------------------------------------|------------|---------------|---|
| Record a Message                                                 |                                        |            | 6             |   |
| Browse and upload a recorded message<br>Browse No file selected. | ge (.wav file form<br>Upload           | nat)       |               |   |
| Delivery Date: 07/07/2014                                        |                                        |            |               |   |
| Send Inbox/Emails at: 09:00 AM                                   | Dial Window:                           | 8:00 AM    | until 8:00 PM |   |
|                                                                  | Test                                   | Previe     | ew/Send       |   |
|                                                                  | an gaar g                              | gran frank | -             | ر |

7. A window will pop up. To record a new message, dial either of the two numbers provided, and enter the PIN number.

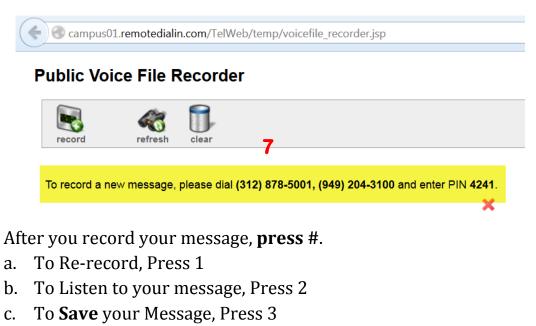

d. When you are done, simply Hang Up.

8.

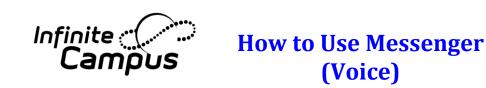

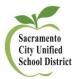

9. After you Save and hang up, your message will appear. If you wish to record another message, select Yes. If not, Select No.

| Public Voice File Recorder |          |                                  |          |                                                                       |  |  |  |
|----------------------------|----------|----------------------------------|----------|-----------------------------------------------------------------------|--|--|--|
|                            | record   | refresh clear                    |          | 10                                                                    |  |  |  |
|                            |          |                                  |          |                                                                       |  |  |  |
|                            | ld       | Name                             | Controls | A voice file has been received, would you like to record another one? |  |  |  |
|                            | 18658534 | vox recorder 07/07/2014 09:28:27 | G G 0    | yes no                                                                |  |  |  |
|                            |          |                                  |          |                                                                       |  |  |  |

10. Next, Download your message. Under **Controls**, Select the Second Icon, "Download Voice File in Wave Format."

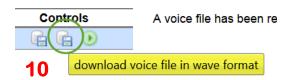

11. Then, Save File and OK.

| Opening 18658534.w   | av                                     | ×          |  |  |  |
|----------------------|----------------------------------------|------------|--|--|--|
| You have chosen to   | open:                                  |            |  |  |  |
| 🛓 18658534.wa        | v                                      |            |  |  |  |
| which is: VLC        | media file (.wav) (24.3 KB)            |            |  |  |  |
| from: http://c       | from: http://campus01.remotedialin.com |            |  |  |  |
| What should Firefo   | ox do with this file?                  | ••         |  |  |  |
| Open with            | VLC media player 2.1.1 (def            | ault) 🔻    |  |  |  |
| Save File            |                                        |            |  |  |  |
| Do this <u>a</u> uto | omatically for files like this fro     | om now on. |  |  |  |
|                      |                                        | $\frown$   |  |  |  |
|                      |                                        | OK Cancel  |  |  |  |

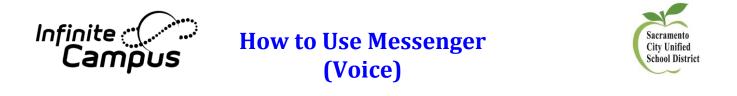

12. The Message/File will be placed into your Menu Bar under the Arrow. Click on the arrow to view your downloaded file.

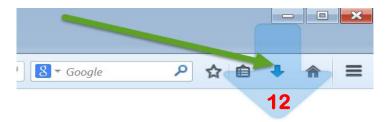

13. To change the file name: (a) Go to the Download Arrow, (b) Right Click over your file, (c) Select "Open Containing Folder," (d) When the new window opens, Right Click again on your file, then (e) Rename and put where you'd like.

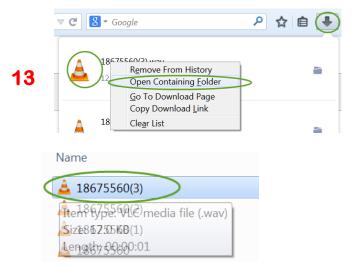

14. Go back to your Messenger page by closing both your file window, and the Voice File Recorder tab/window:

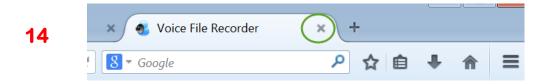

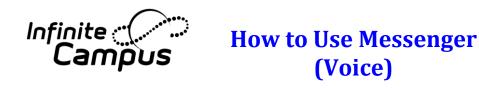

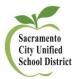

15. To Upload your Message, Select **Browse**, and find the voice message file you just renamed.

|                                                                                            | ······································ |
|--------------------------------------------------------------------------------------------|----------------------------------------|
| Record a Message                                                                           |                                        |
| Browse and upload a recorded message (.wav file format)<br>Browse No file selected. Upload | 15                                     |
| Delivery Date: 07/07/2014                                                                  |                                        |
| Send Inbox/Emails at: 09:00 AM Dial Window: 8:00 AM u                                      | Intil 8:00 PM                          |

- 16. Select the Message, then **Open**.
- 17. Then, Select Upload.

| Record a          | lessage                                 |                                                            |
|-------------------|-----------------------------------------|------------------------------------------------------------|
| Browse and Browse | upload a recorded me<br>18658534(5).wav | essage (. <del>wav file fo</del> rmat)<br>Upload <b>17</b> |
|                   | and the second second                   |                                                            |

- 18. Your message will Upload. You may Listen (to verify) or Remove (to record again). You may also select the delivery date and time.
- 19. **Preview/Send is highly recommended** to show you the number of recipients. Then, to Send, just hit send.

| Browse and upload a recorded message (.wav file format)<br>Browse 18658534(5).wav Upload<br>Audio File: 2014-07-07-09-56-18_18658534(5).wav Iisten remove <b>18</b> |
|----------------------------------------------------------------------------------------------------|
| Delivery Date: 07/07/2014                                                                                                    |
| Send Inbox/Emails at: 09:00 AM Dial Window: 8:00 AM until 8:00 PM                                                                                                   |
| Test Preview/Send 19                                                                                                    |

20. To view the status of your sent messages, go to **Index/Messenger/Sent Message Log.** 

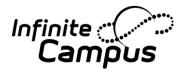

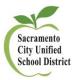

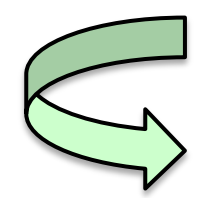

# **EMAIL:** <u>Click here for Campus Community video</u>

(Within Infinite Campus, this video is also accessible by going to Index/Messenger/Message Builder, then going to the HELP Tab).

## Under *Index/Messenger/Message Builder*

#### Before you begin, select the correct School Year and Calendar.

Year 14-15 • School Albert Einstein MS • Calendar 14-15 410 T A Einstein •

- 1. If you are using a template that you have created in the past, select User Group, and template. Or, you may leave it **<new>.**
- 2. Select a message type.
- 3. Select the desired recipient of the message.

The Template Name and User/Group can be changed after selecting Save or Copy.

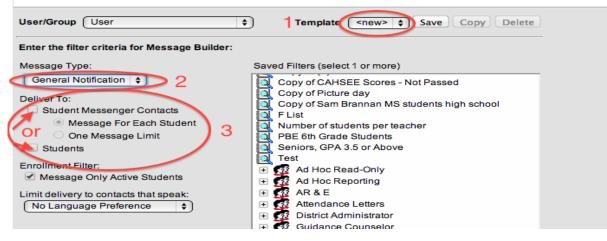

4. If you selected Student Messenger Contacts for *#3*, select "**One Message Limit**" if you don't want the system to make multiple calls to the same parents if there are siblings enrolled at your site.

# 5. Enrollment Filter: **Message Only Active Students**

(<u>Note</u>: During the summer when the system is undergoing End of Year processes, this box should be Unchecked. See video for more information).

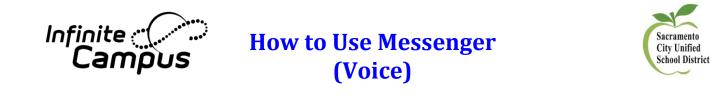

6. If you so choose, you may select particular language groups to be the only recipients of the message.

| User/Group User                                                                                                    | Template <new> Save Copy Delete</new>                                                                                                    |  |  |  |  |  |  |
|----------------------------------------------------------------------------------------------------|----------------------------------------------------------------------------------------------------|--|--|--|--|--|--|
| Enter the filter criteria for Message Builder:                                                                                                    |                                                                                                    |  |  |  |  |  |  |
| Message Type:                                                                                                    | Saved Filters (select 1 or more)                                                                                                    |  |  |  |  |  |  |
| General Notification 🔹<br>Deliver To:<br>Student Messenger Contacts<br>Student Message For Each Student<br>One Message Limit<br>Students<br>Enrollment Filter: 5<br>Message Only Active Students<br>Limit delivery to contacts that speak:<br>No Language Preference 💿 6 | <ul> <li>Copy of CAHSEE Scores - Not Passed</li> <li>Copy of Picture day</li> <li>Copy of Sam Brannan MS students high school</li> <li>F List</li> <li>Number of students per teacher</li> <li>PBE 6th Grade Students</li> <li>Seniors, GPA 3.5 or Above</li> <li>Test</li> <li>Ad Hoc Read-Only</li> <li>Ad Hoc Reporting</li> <li>Attendance Letters</li> <li>District Administrator</li> </ul> |  |  |  |  |  |  |

- 7. Select the Ad Hoc filter that you would like your message sent to. Click on it until it is highlighted in blue.
  - 7a. **For your convenience**, an ad hoc **Folder** has also been created for each school. Now each school can place all of their ad hocs in their school's folder.
  - 7b. **For your convenience,** General Notification ad hocs have been placed in each school's folder.

As our team creates more general ad hocs, we will share them by placing them in your folders.

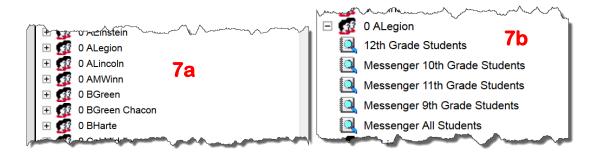

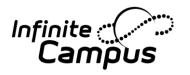

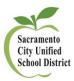

8. Choose the desired Delivery Device. (<u>Note</u>: If you check "Inbox" the message will show in the Process Inbox of the student and or parent portal.)

Enter a Message Subject.

| Delivery Devices: V Inbox | Email | Voice | Text |  |
|---------------------------|-------|-------|------|--|
| Message Subject           |       | 8     |      |  |

## <u>Next Step</u>: Create Your Message

- 9. Create your message. It is best to type the message in this field instead of copying it from another word processing program and pasting it here.
- 10. To personalize your message, you may use the Fields tool, which pulls directly from the Ad Hoc fields. For instance, to send a message to the Parents/Guardians, do the following, Click on the blue and yellow icon, then select the desired fields.

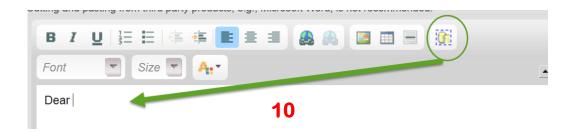

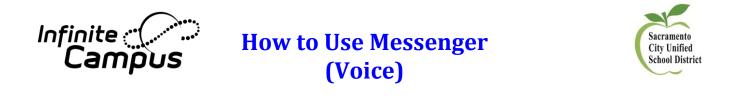

Parent/Guardian names and addresses are located in **Student/Census/Mailing Addresses:** 

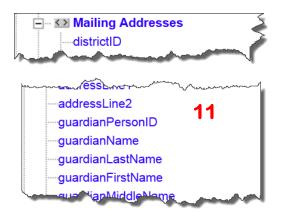

- 12. You can add an attachment if you so choose.
- 13. Enter the delivery date and time. The date defaults to today's date.
- 14. **Preview/Send is highly recommended** to show you the number of recipients. It will show you the number of recipients so that you can edit if needed. You can either send this message or just save this as a template for future use.
- 15. To Send, hit the Send button.
- 16. To view the status of your sent messages, go to **Index/Messenger/Sent Message Log.**

#### **Additional Resources:**

#### How to Send an Email Messenger: Click here for Video

(Within Infinite Campus, this video is also accessible by going to Index/Messenger/Message Builder, then going to the HELP Tab).